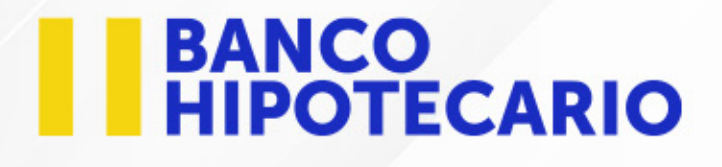

### ¡Ahora tu Token está **INTEGRADO** a la App móvil BH!

Pensando en ti hemos actualizado nuestra app para que puedas tener una<br>mejor experiencia.

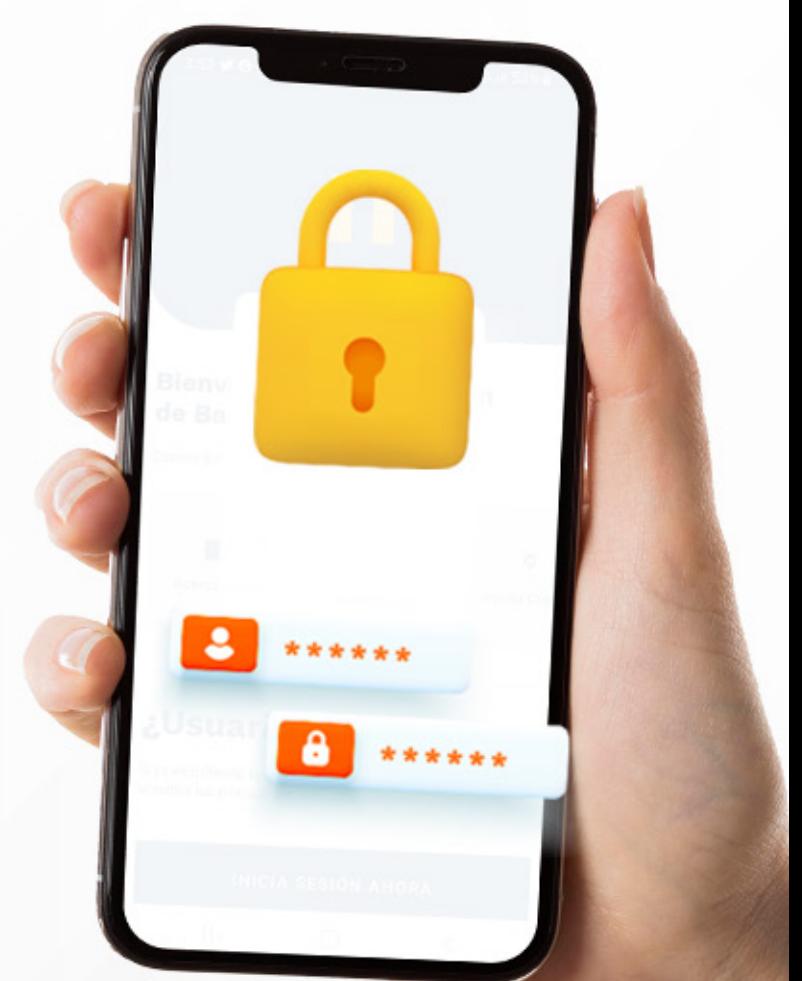

Selecciona la opción que necesitas

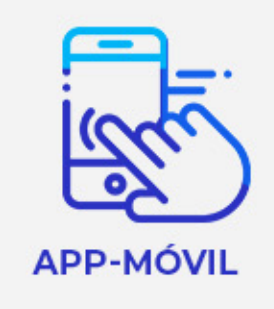

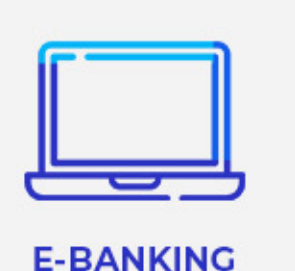

# **EN BANCO<br>EN HIPOTECARIO**

#### **Guía para registro de dispositivo de confianza en** App Móvil BH App Móvil BH **Guía para registro de dispositivo de confianza en la continua de confianza en la continua de la continua de la continua de la contin**

### **Paso 1 Paso 1**

**Previo al registro de Estado e Estado e Estado e Estado e Estado e Estado e Estado e Estado e Estado e Estado e Estado e Estado e Estado e Estado e Estado e Estado e Estado e Estado e Estado e Estado e Estado e Estado e registres tu dispositivo de registres tu dispositivo de dispositivo de confianza es necesario que desinstales**  $2.5*$ **tu app DS Token.** Luego **ingresa a tu App Móvil BH y da clic en el botón "Iniciar registro".**

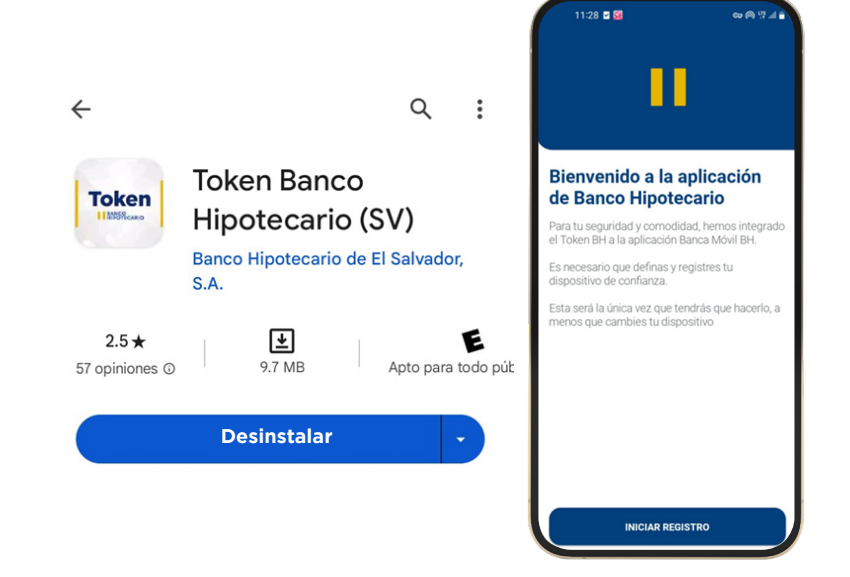

## **Paso 2 Paso 2**

### **Deberás ingresar tus credenciales Deberás ingresar tus credenciales**

**(usuario y contraseña) y aceptar (usuario y contraseña) y aceptar términos y condiciones para términos y condiciones para poder continuar. poder continuar.**

### **Paso 3 Paso 3**

**Al iniciar sesión se mostrará un Al iniciar sesión se mostrará un mensaje y un cronómetro que mensaje y un cronómetro que indica el tiempo de vigencia del indica el tiempo de vigencia del correo de confirmación. correo de confirmación.**

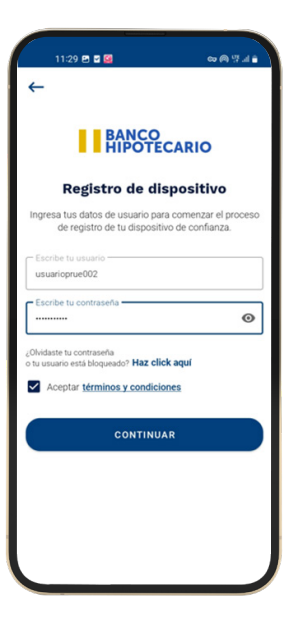

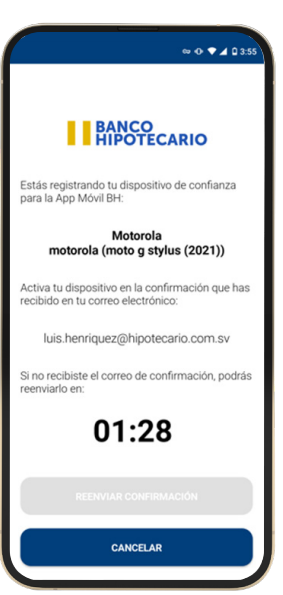

### **Guía para registro de dispositivo de confianza en** App Móvil BH

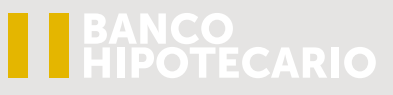

 $\odot$ 

### **Paso 4**

**En el correo electrónico vinculado aparecerá un mensaje y el botón activar.**

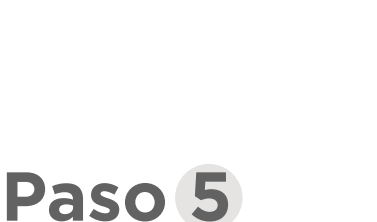

 **¡Listo! Tu dispositivo ha sido registrado**

# $\overline{\circ\circ\bullet\bullet\bullet\circ\circ}$ **BANCO**<br> **ENPOTECARIO** ás registrando tu disposit<br>a la App Móvil PH Registro de token 00:00

Activación de token integrado Banca Móvil BH B BH <br/> <br/>bhebank@hipotecario.com.sv>

Para: Luis Miguel Henríquez Rodríguez Iniciar respuesta con: No funcionó. No puedo entrar. Ya lo hice.

Activar

Responder  $\rightarrow$  Reenviar

Para activar tu dispositivo de confianza en la App Móvil BH, haz clic en el siguiente botón.

En caso de que tú no lo hayas solicitado, por favor comunícate con nuestro Contact Center BH al 2250-7000.

iHola U!

### **Paso 6**

**Puedes iniciar tu sesión con el método de seguridad que prefieras, donde ya se muestra el botón de Token integrado.**

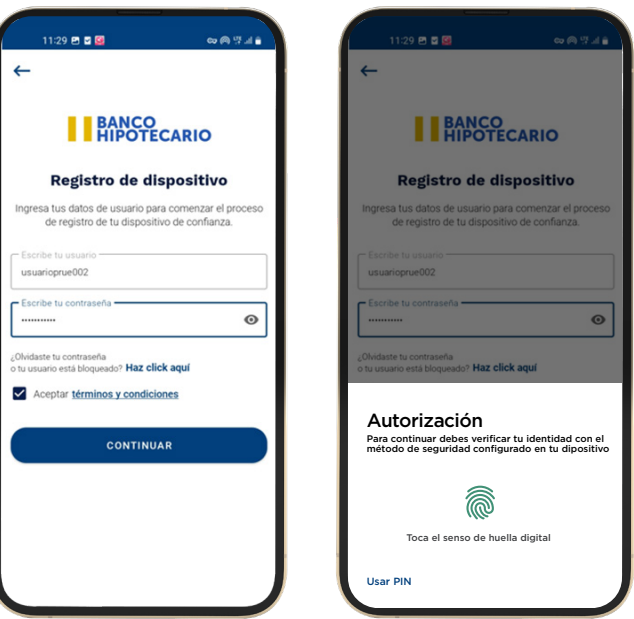

## **EN BANCO<br>EN HIPOTECARIO**

### **Guía para proceso de generación de token para ingreso a** e-Banking

### **Paso 1**

**Ingresa tu usuario y contraseña en e-Banking**

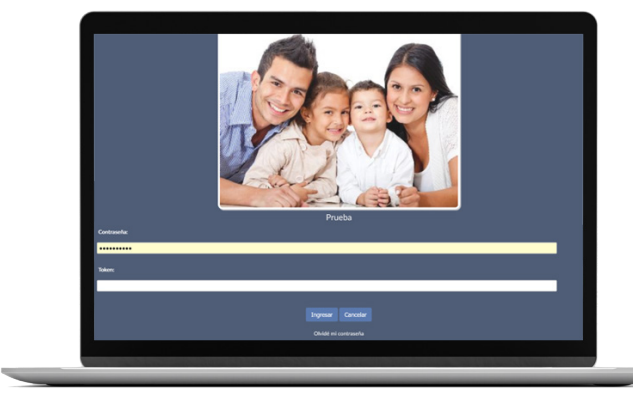

### **Paso 2**

**Ingresa a la App móvil BH y da clic en el botón "Token integrado".** 

### **Paso 3**

**Se mostrará el código numérico generado con un tiempo de 60 segundos** 

### **Paso 4**

**Ingresa el código emitido en tu e-Banking para iniciar sesión** 

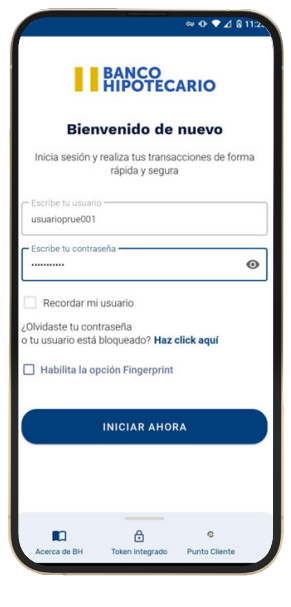

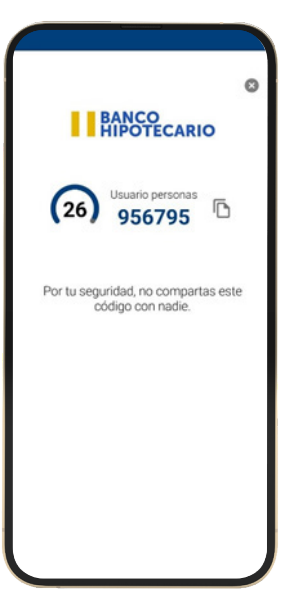